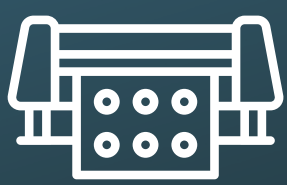

## Vinyl Cutter

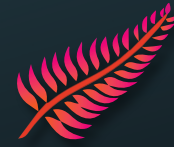

1. Stick the vinyl on the cutting mat, switch on the machine and insert the mat by clicking on 2. Open Silhouette Studio and import an image with the button  $\Box$  at the top left of the screen. 3. In the toolbox on the right of the screen, click on  $\Box$  for the vectorisation menu. 4. Choose the part of the image to be cut out with :  $\Box$ Sélectionner la zone de vectorisation 5. Remove the original image, so that only the red outline remains on the work surface. 6. Adjust the size if necessary. H 106.86  $\rightarrow$  It is advisable to place the cut-out at the top left on the worktop. 7. Click on  $\Box$  ENVOYER at the top right of the software, to Cameo 4 Pro (F12E4F3D) access the send tab, then connect to the machine by clicking on : Indisponible 8. Choose the Material used. → It is recommended to increase the Blade Depth «*Profondeur de lame*» by 1. 9. Start cutting by clicking on **ENVOYER** 10. When the machine has finished, remove the cutting mat by clicking on  $\blacksquare$ FabLab 11. For complex vinyl transfers, a clear adhesive is recommended. Apply it by pressing it onto the vinyl and peel it off, trying to get the vinyl to stick to it.